## Recovery (recuperação para o padrão de fábrica) Windows 10

Mantenha sempre um backup de seus dados por segurança, é de responsabilidade do proprietário manter um backup dos mesmos. A ASUS não se responsabilizará por qualquer perda de dados.

A Partição de recovery fica reservada em um espaço em seu HD usada para recuperar o sistema operacional, drivers e utilitários instalados em seu Notebook ASUS, para os padrões de Fabrica.

## Segue abaixo o passo a passo do procedimento:

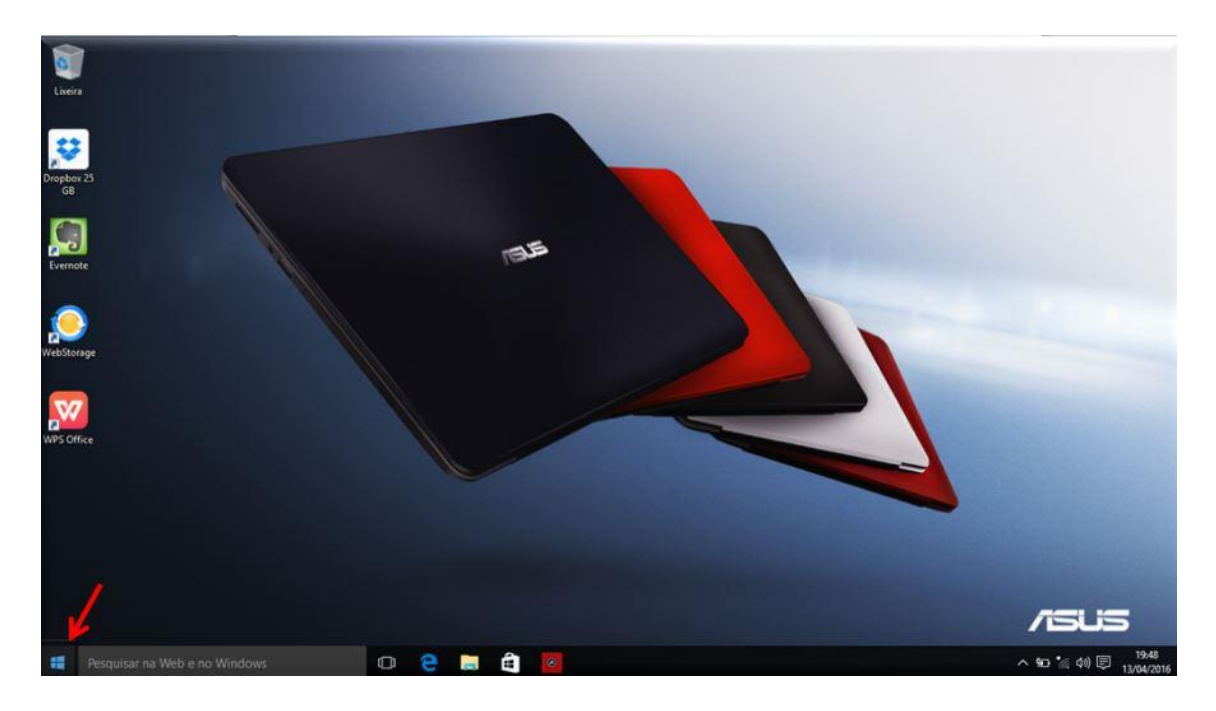

## 1.Selecione o Menu;

2.Clique em "Configurações;

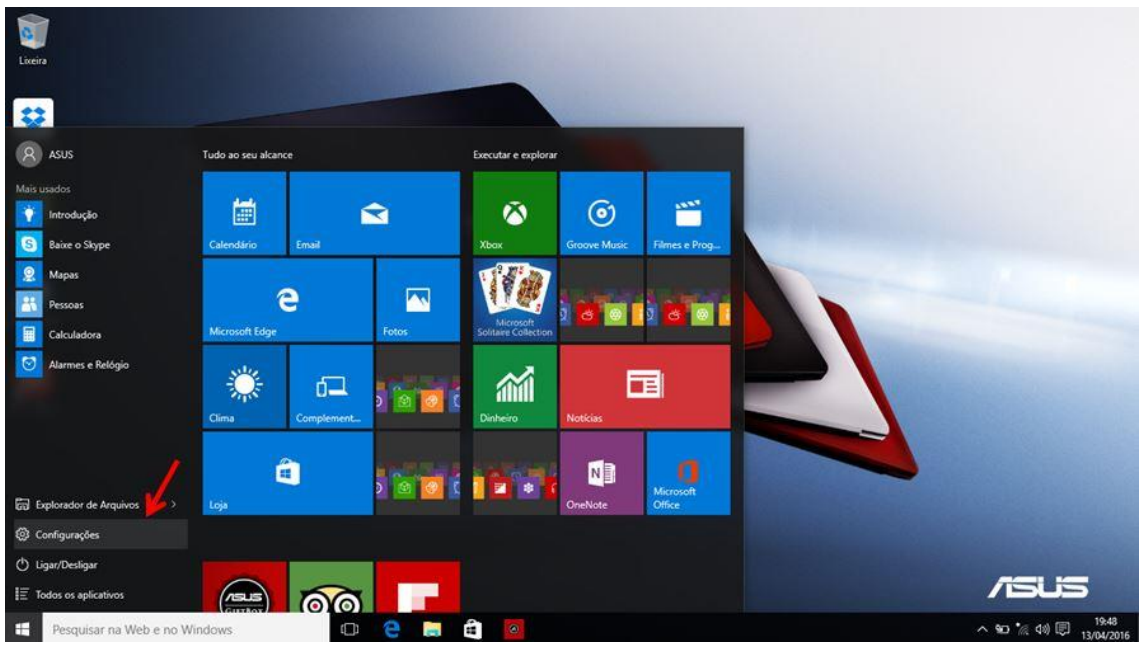

3. Selecione a opção "Atualização e Segurança";

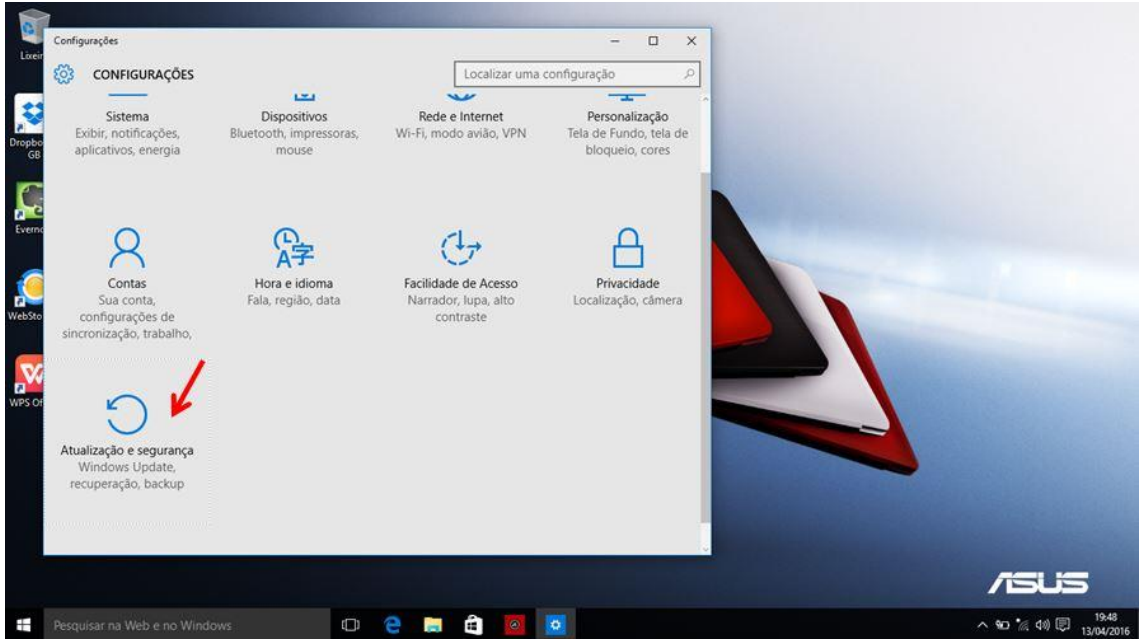

4. Ao lado esquerdo, clique em Recuperação e selecione a opção "Introdução";

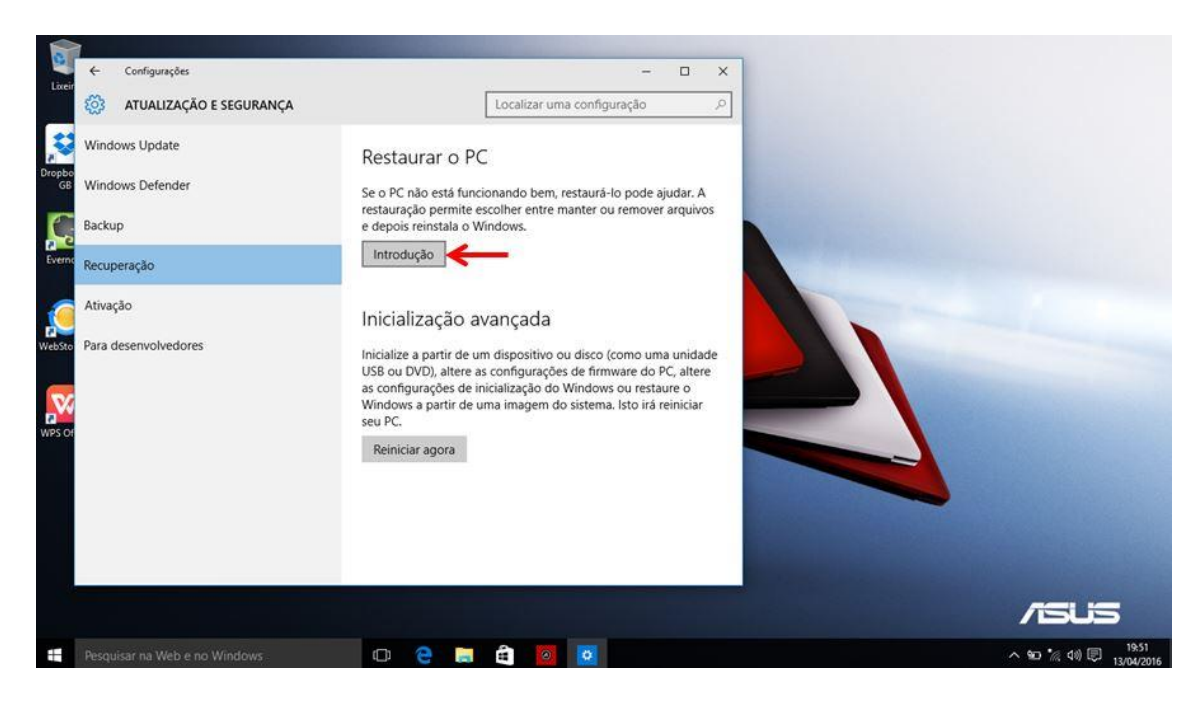

5. Para que seja restaurado todo o equipamento, selecione a opção "Remover tudo".

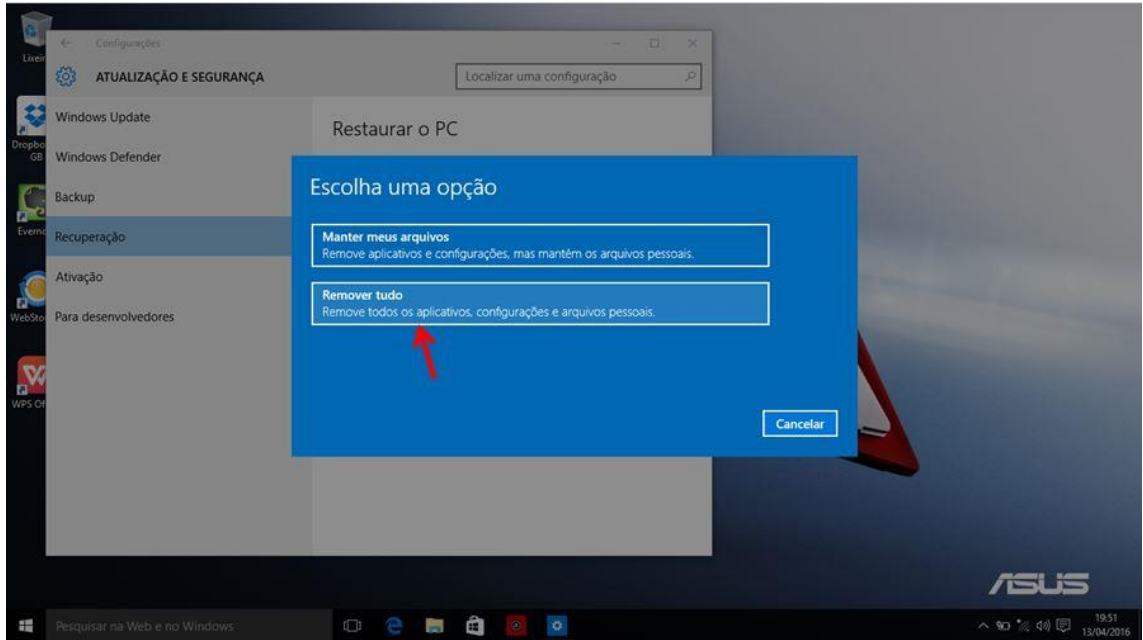

6. Será iniciado o processo, aguarde.

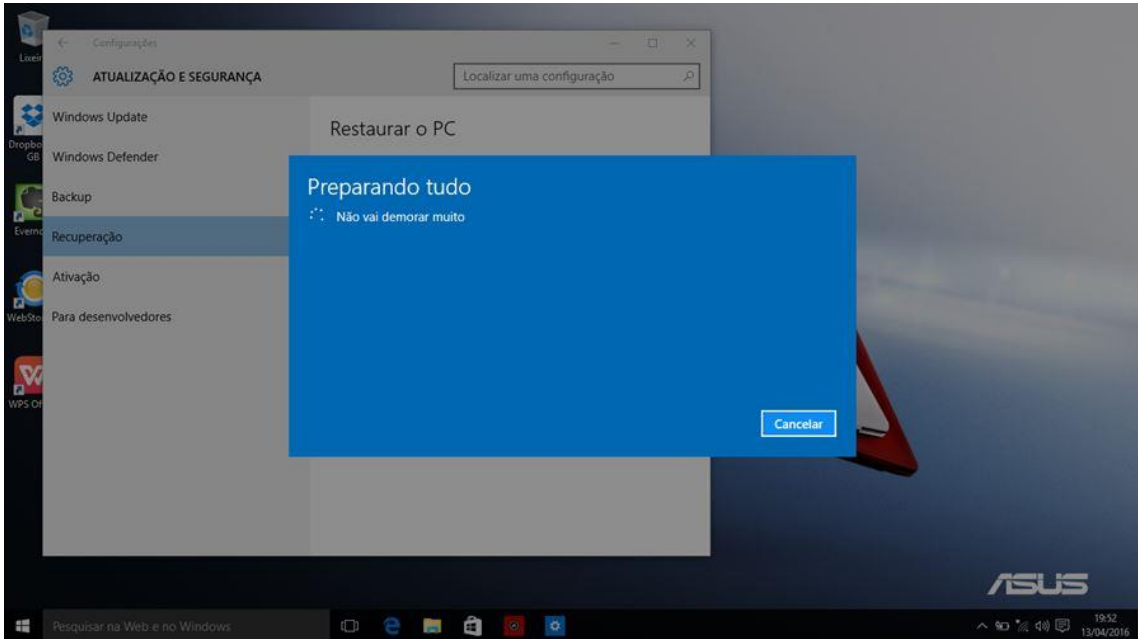

7. Selecione a opção "Todas as unidades".

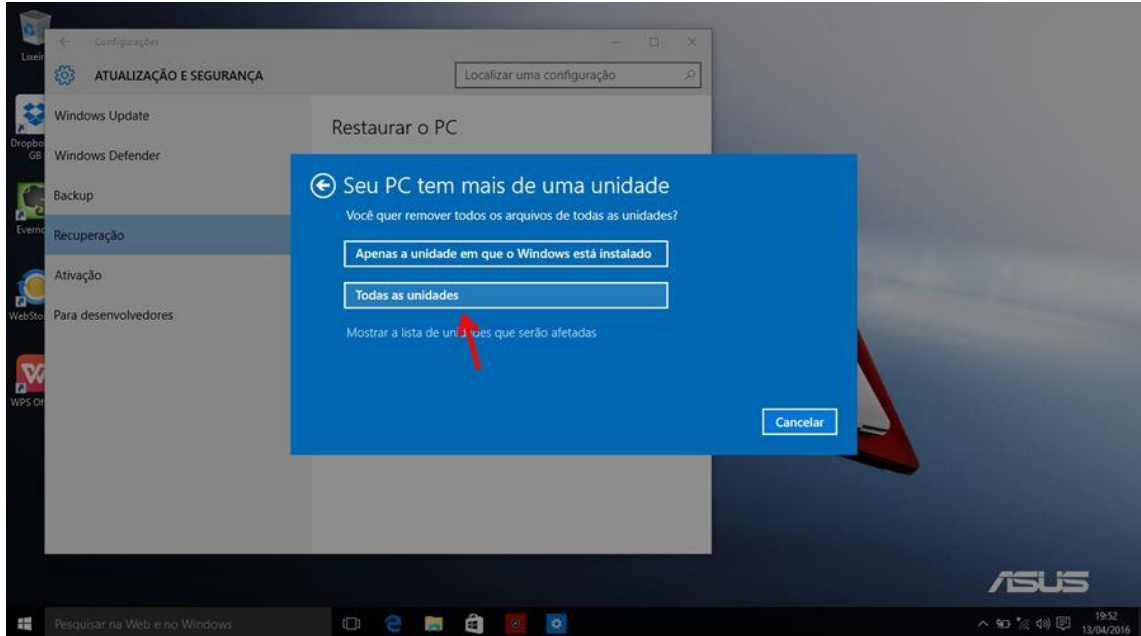

8. Selecione a opção "Remover arquivos e limpar a unidade".

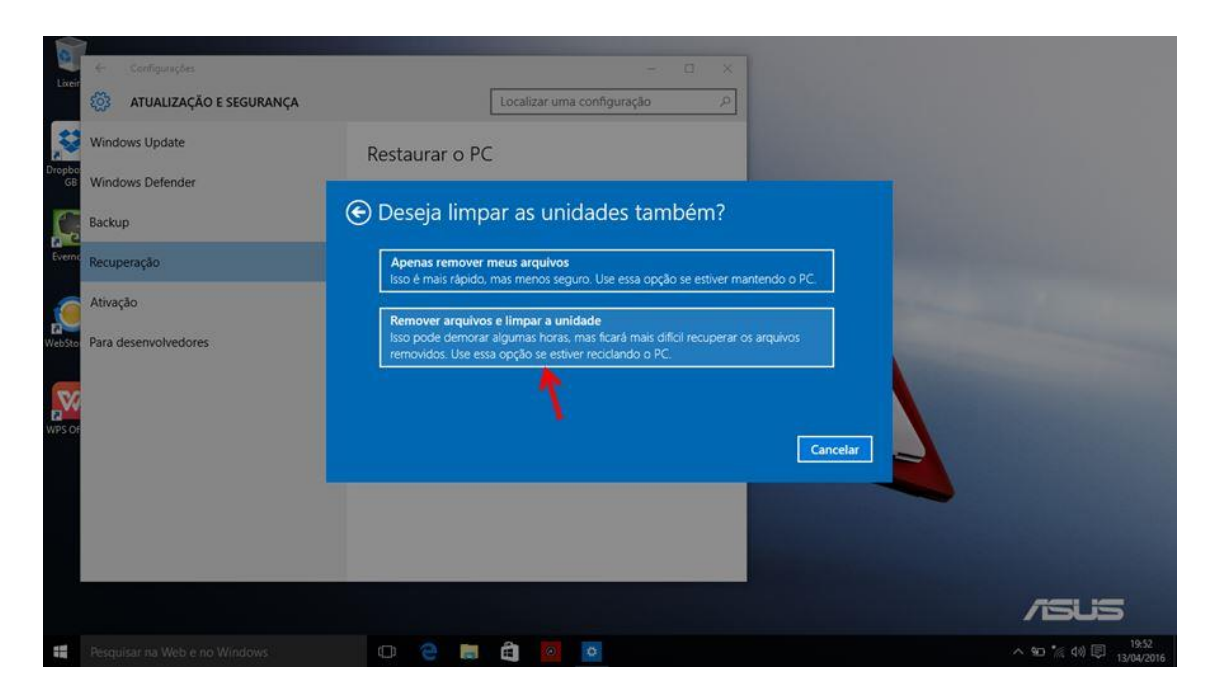

9. Selecione "Redefinir" e iniciará o processo de recuperação.

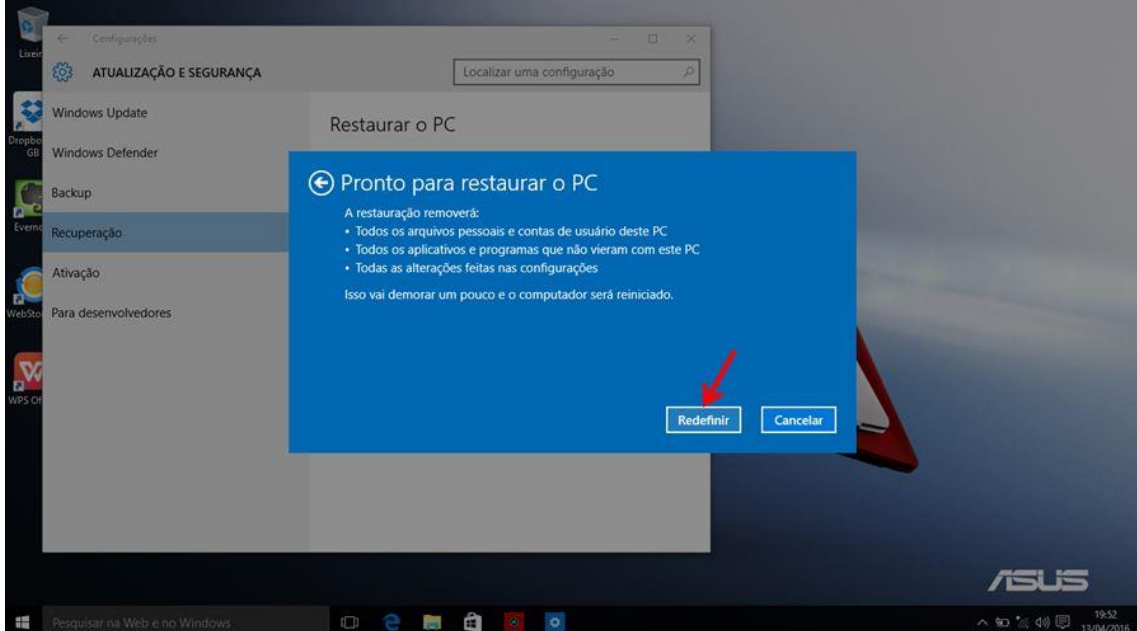